# **ファームウェア更新手順** 機能変更や修正のために、PAGESBOXを制御するファームウェアを変更することが可能です。 PAGESBOX用最新ファームウェアはJBATホームページからダウンロードしてください。 **● ファームウェア更新中は、絶対に電源を切らないでください。 更新中に電源を切った場合は、正しく起動しなくなる可能性があります。** 重要 1. **JBATホームページからPAGESBOXファームウェアをダウンロードします。** https://www.jbat.co.jp/ [サポート] – [ダウンロード PAGESBOX関連] ファイル名 例) pgbox030000.rom (数字はバージョン表記になります) 2. **設定を登録したいPAGESBOXのWebページを表示します。** 詳細はPAGESBOXユーザーズマニュアル第2章「本製品のWebページを表示する」をご参照ください。

#### 3. **PAGESBOXを再起動します。**

Webページの左メニューの [本体制御 PAGESBOX再起動] を行います。

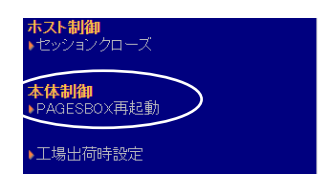

#### 4. **Webページ左メニューの [保守 ファームウェア更新]**

画面右の [ファイルの選択] で手順1.のファームウェアを選択し、 [送信] をクリックします。

ファームウェア送信は、ネットワーク環境によっては時間がかかりますので、右画面にメッセージが表示されるま でお待ちください。

**正しくファームウェアが送信されると以下のメッセージが表示されます。**

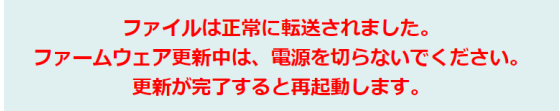

**以下のメッセージが表示された場合は、手順3. からやり直してください。**

ファイルが正しくアップロードできませんでした。 PAGESBOXを再起動して、再度アップロードしてください。

## 5. **PAGESBOXが自動的に再起動されるまで待ちます。**

Webページが切り替わったあとも、ファームウェアは更新中です。

**PAGESBOXの電源は切らないでください。**

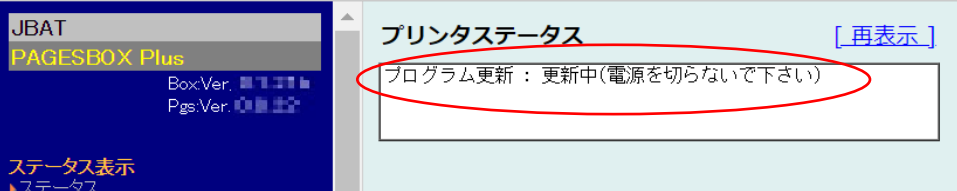

ファームウェア更新状況は、PAGESBOX本体のLEDで判断できます。

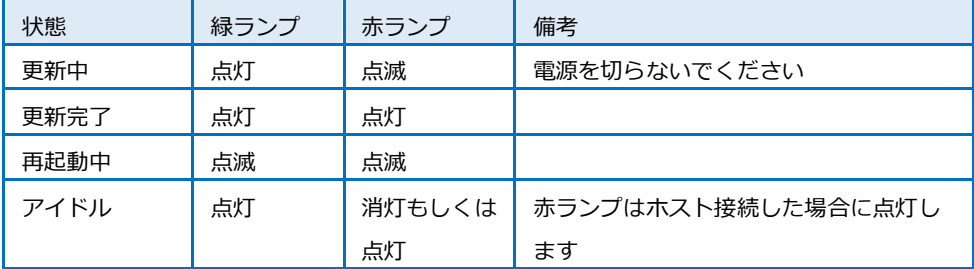

### 6. **再起動した後に、左メニューに表示されるバージョン表記が更新されていることを確認してください。** 上段のBox Ver.がPAGESBOX本体ファームウェアバージョンです。

例)Box Ver.3.0.00の場合

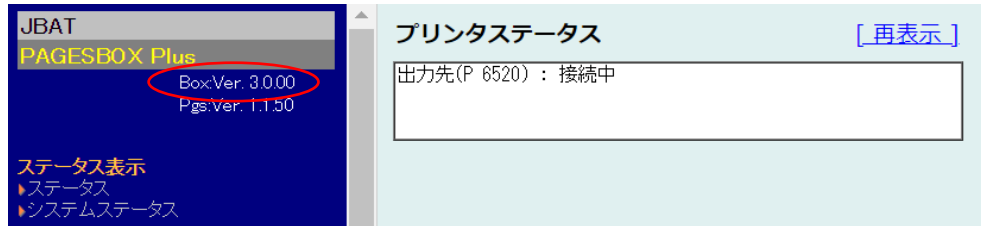

バージョン表記が更新されない場合は、Webブラウザーのページ更新を行って確認してください。